# **INSTRUKCJA OBSŁUGI KREATORA RAPORTÓW z realizacji zadania w ramach Kierunku interwencji 1.1. Zakup i zdalny dostęp do nowości wydawniczych**

**poprzez portal Witkac.pl**

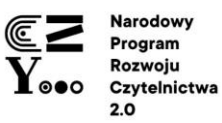

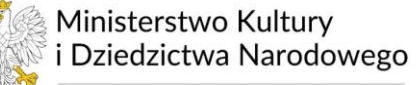

Dofinansowano ze środków Ministra Kultury i Dziedzictwa Narodowego w ramach realizacji Narodowego Programu Rozwoju Czytelnictwa 2.0 na lata 2021-2025

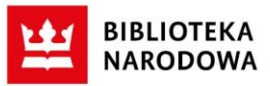

# Spis treści

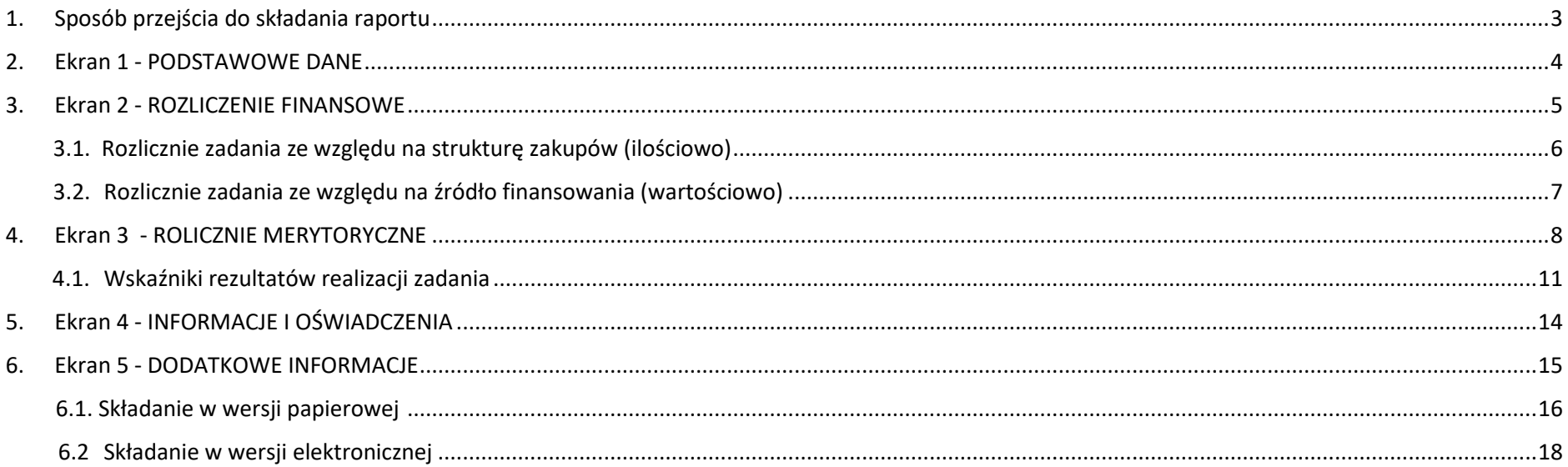

# <span id="page-2-0"></span>**1. Sposób przejścia do składania raportu**

**1.** Po zalogowaniu na stronie [www.witkac.pl](http://www.witkac.pl/) przejdź do zakładki MOJE OFERTY (1), a następnie w REALIZOWANE (2) i odszukaj ofertę, którą składałeś do konkursu K.I.1.1. Po wyszukaniu właściwej oferty PRZEJDŻ DO WNIOSKU (3). Po tym kroku portal przeniesie Cię do strony z danymi oferty, na której

.<br>Talent i del vende

Officialistance Christmas RD

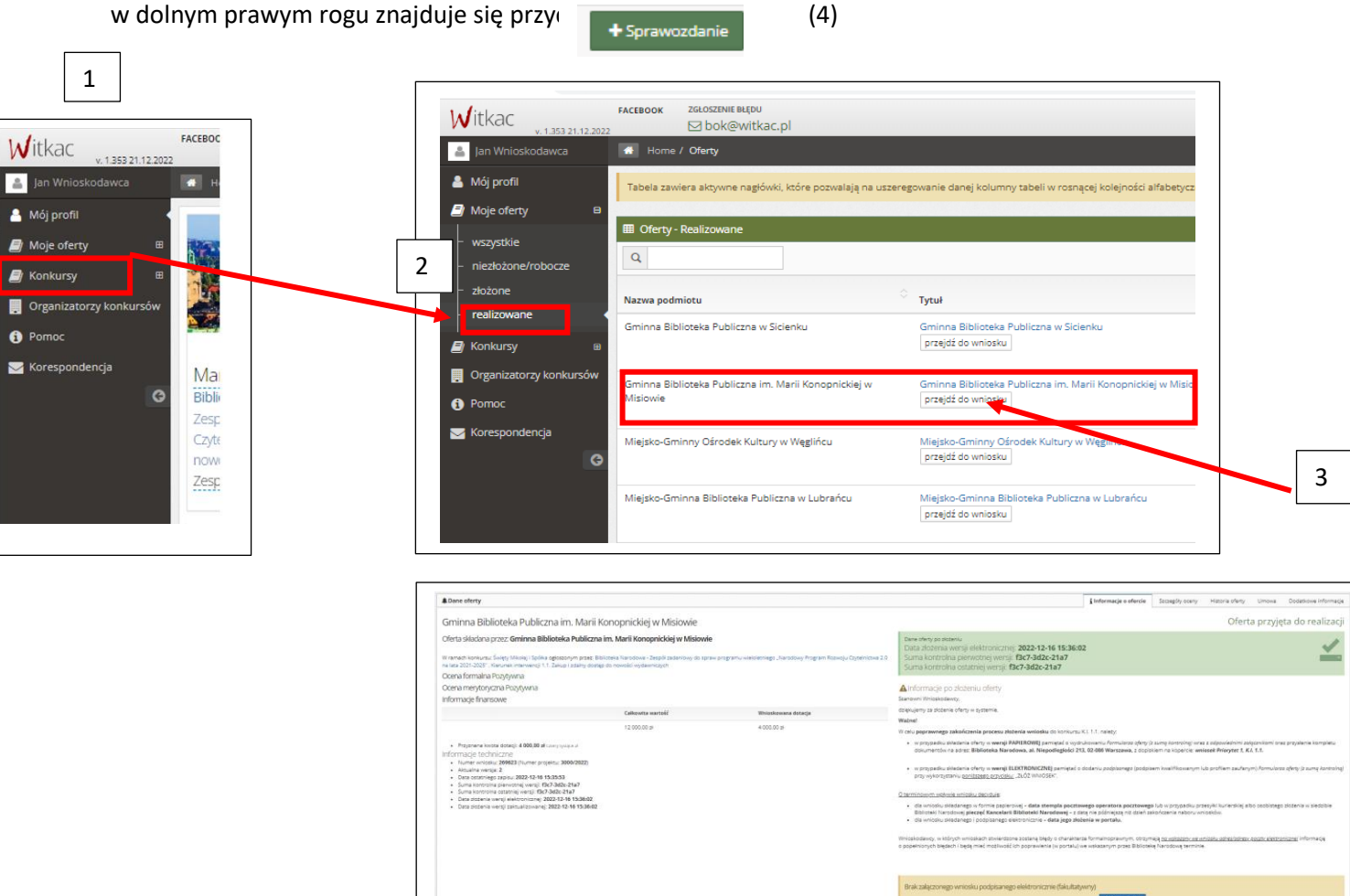

4

# <span id="page-3-0"></span>**2. Ekran 1 - Podstawowe dane**

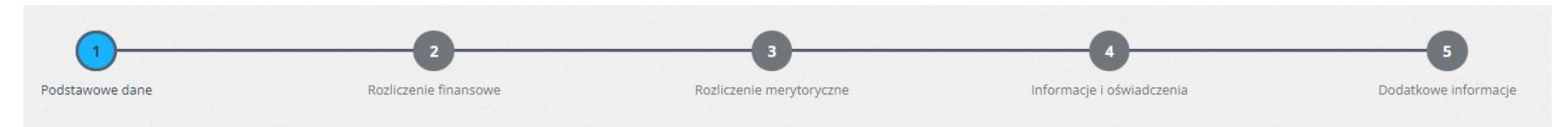

Na tym ekranie znajdziesz podstawowe dane dotyczące Twojej instytucji, które system przypisze automatycznie na podstawie złożonego wniosku i podpisanej umowy, takie jak: nr umowy, z której wykonania będziesz składał raport, datę umowy, nazwę instytucji oraz województwo.

Jeśli np. nazwa Twojej instytucji zmieniła się będziesz mógł to uwzględnić na 5 ekranie "Dodatkowe informacje".

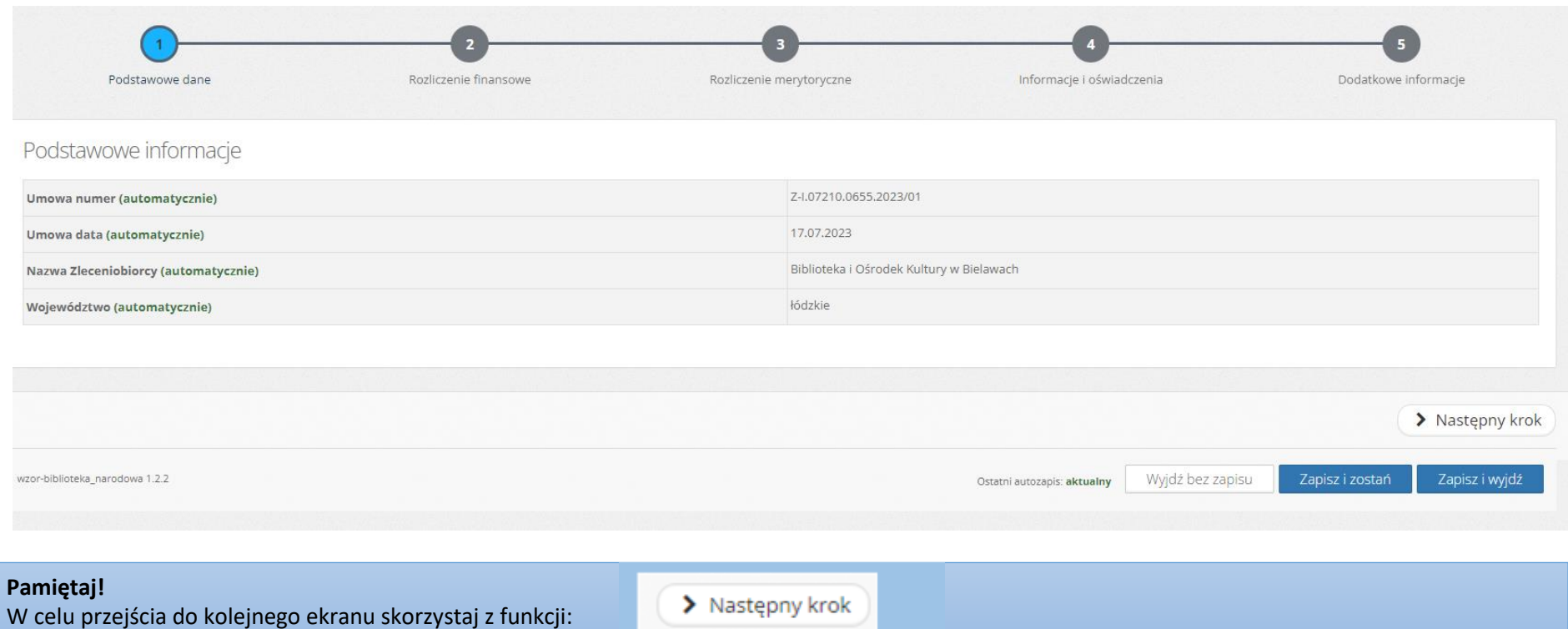

# <span id="page-4-0"></span>**3. Ekran 2 - Rozliczenie finansowe**

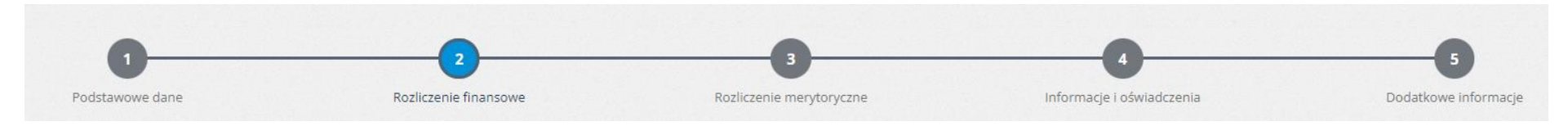

#### Uzupełnij dane w tabeli w oparciu o dokumenty potwierdzające zakup dokonany w ramach wydatkowania dofinansowania.

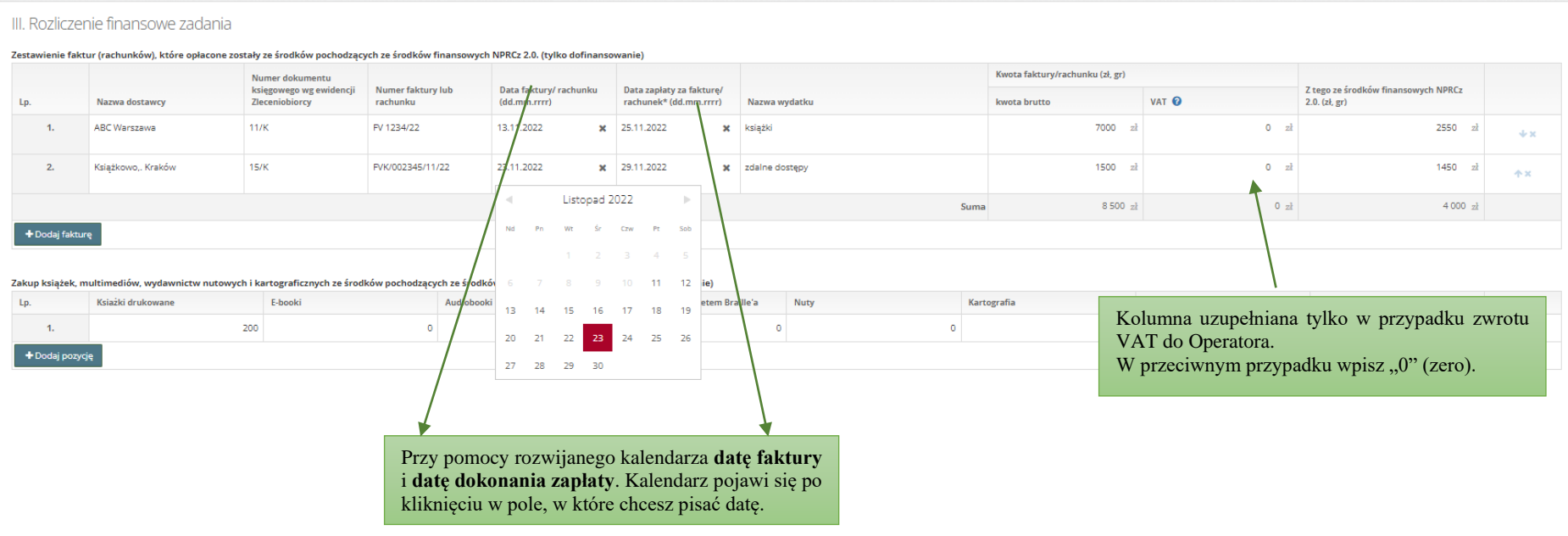

#### **Pamiętaj!**

**Terminy wydatkowania** środków z dofinansowani zostały określone w § 1 zawartej umowy o dofinansowanie.

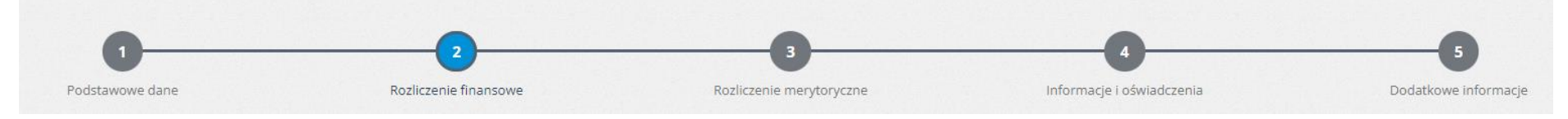

#### <span id="page-5-0"></span>**3.1. Rozlicznie zadania ze względu na strukturę zakupów (ilościowo)**

Uzupełnij dane odpowiednio w kolumnach "Dofinansowanie ze środków NPRCz.2.0 (j./wol.)" oraz "Wkład własny (j./wol.)". Wpisz w odpowiadające rodzajowi zbiorów wiersze **ilości** jakie zakupiłeś. Jeśli nie kupowałeś nowości w danej kategorii zbiorów wpisz "0"(zero).

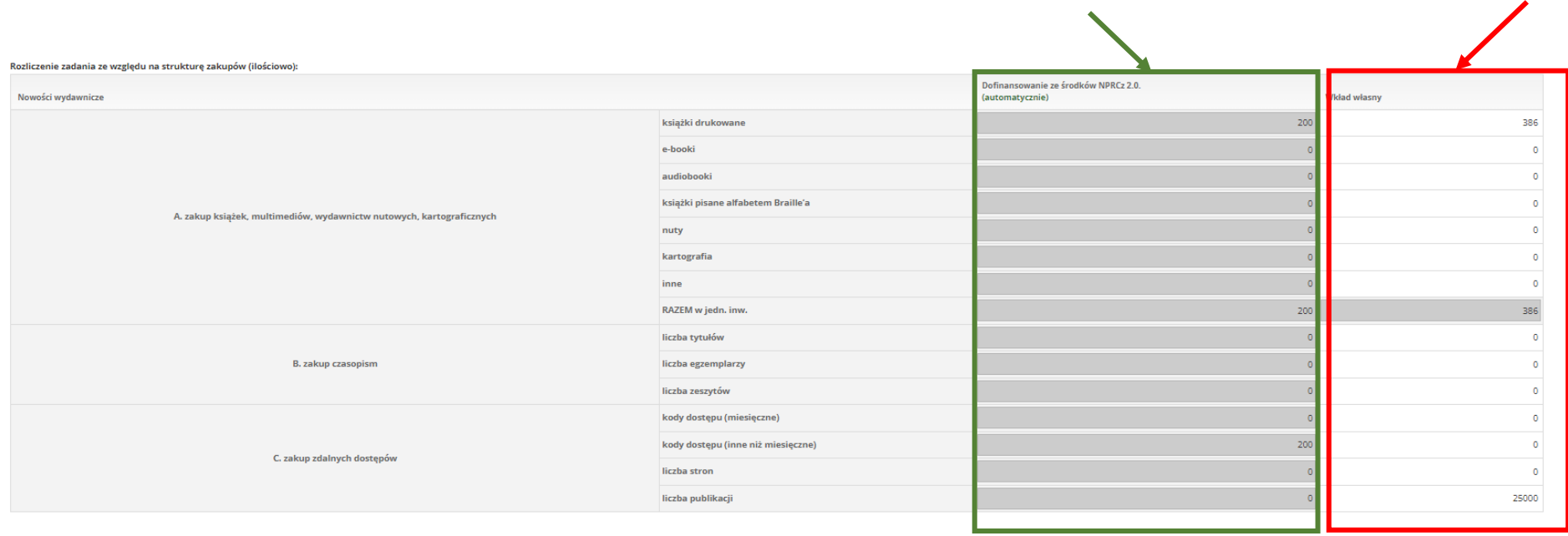

Uwagi mogące mieć znaczenie przy ocenie realizacji budżetu

należy umieścić informację w przypadku, gdy któraś z pozycji w zestawieniu faktur wymaga dodatkowych wyjaśnień

Wpisz swoje uwagi mogące mieć znaczenie przy ocenie realizacji budżetu. Jeśli nie masz uwag wpisz **"brak"**, aby system pozwolił Ci przejść dalej.

<span id="page-6-0"></span>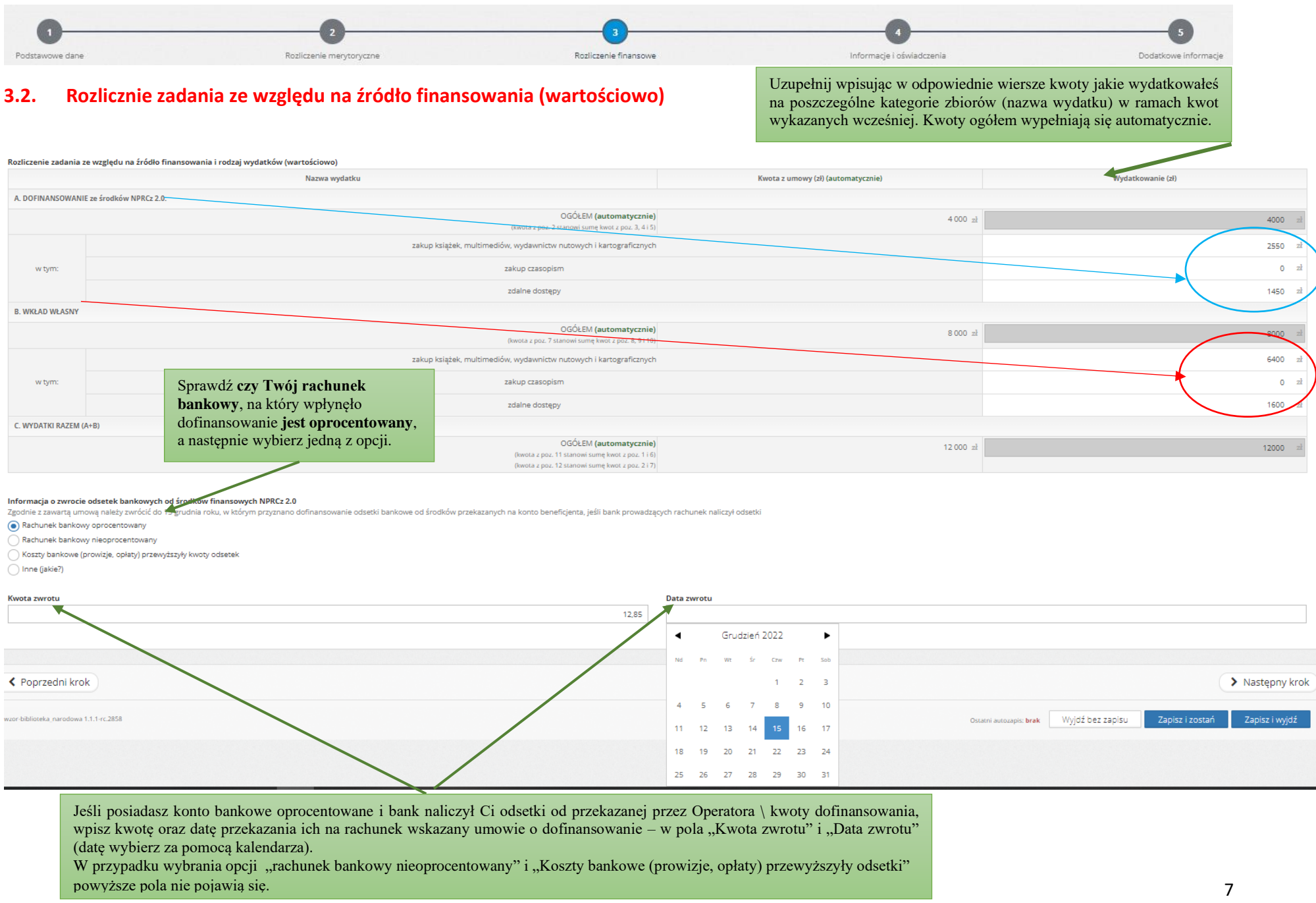

### **4. Ekran 3 - Rolicznie merytoryczne**

<span id="page-7-0"></span>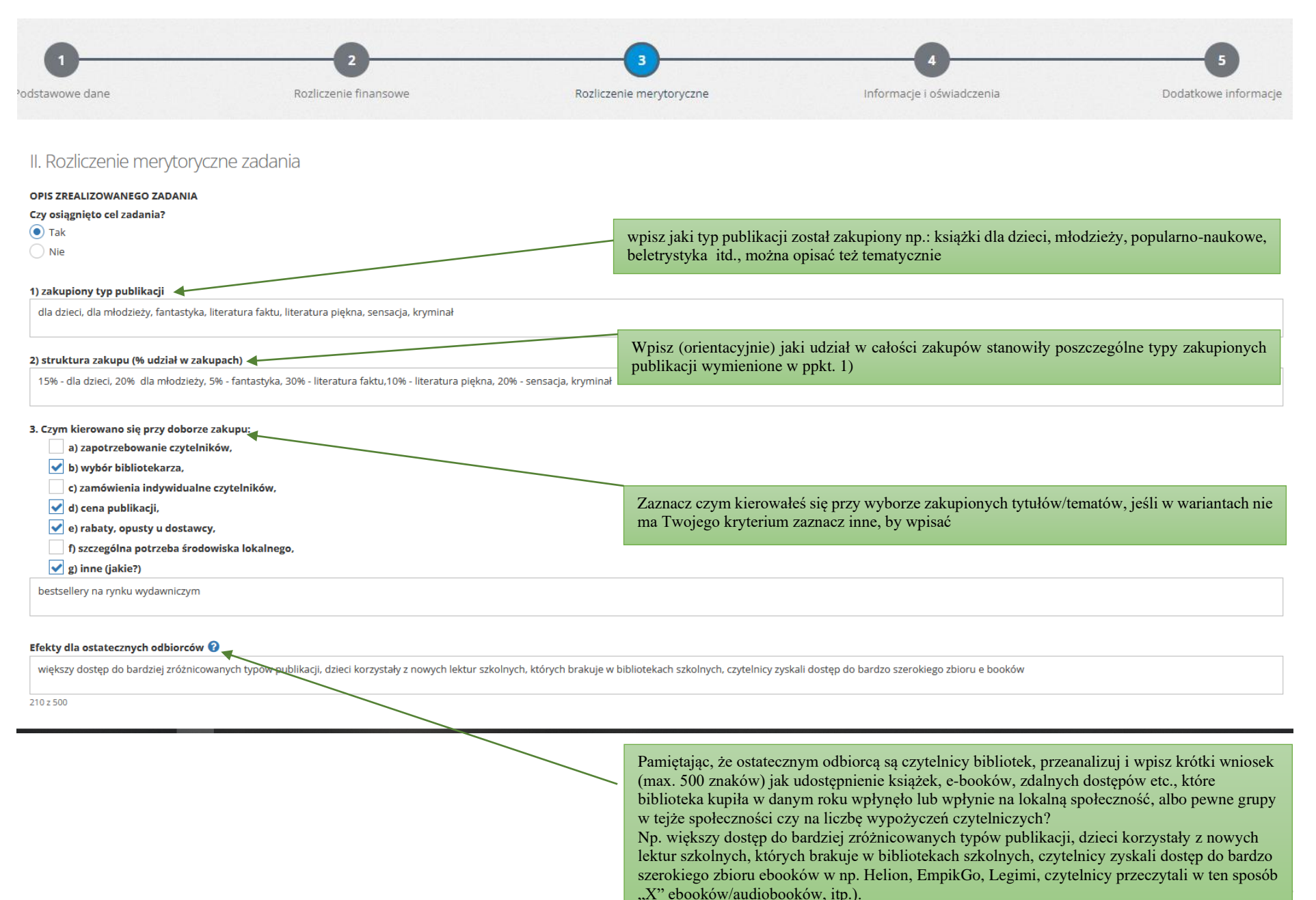

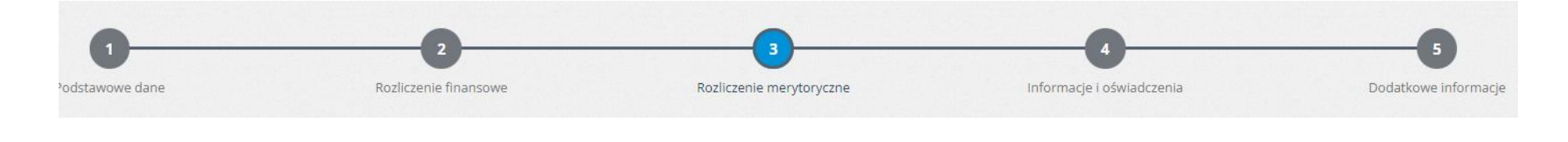

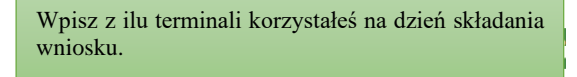

#### **WYKONANIE WYMAGAŃ OBOWIĄZKOWYCH**

# **Zleceniobiorca w 2023 roku (na dzień złożenia wniosku o dofinansowanie) korzystał z cyfrowej wypożyczalni międzybibliotecznej ACADEMICA<br>Należy podać liczbę terminali**

#### Zleceniobiorca spełnił obowiązek otwarcia przynajmniej jednej lokalizacji, przez co najmniej 35 sobót (26) w roku przez przynajmniej 4 godziny **O**

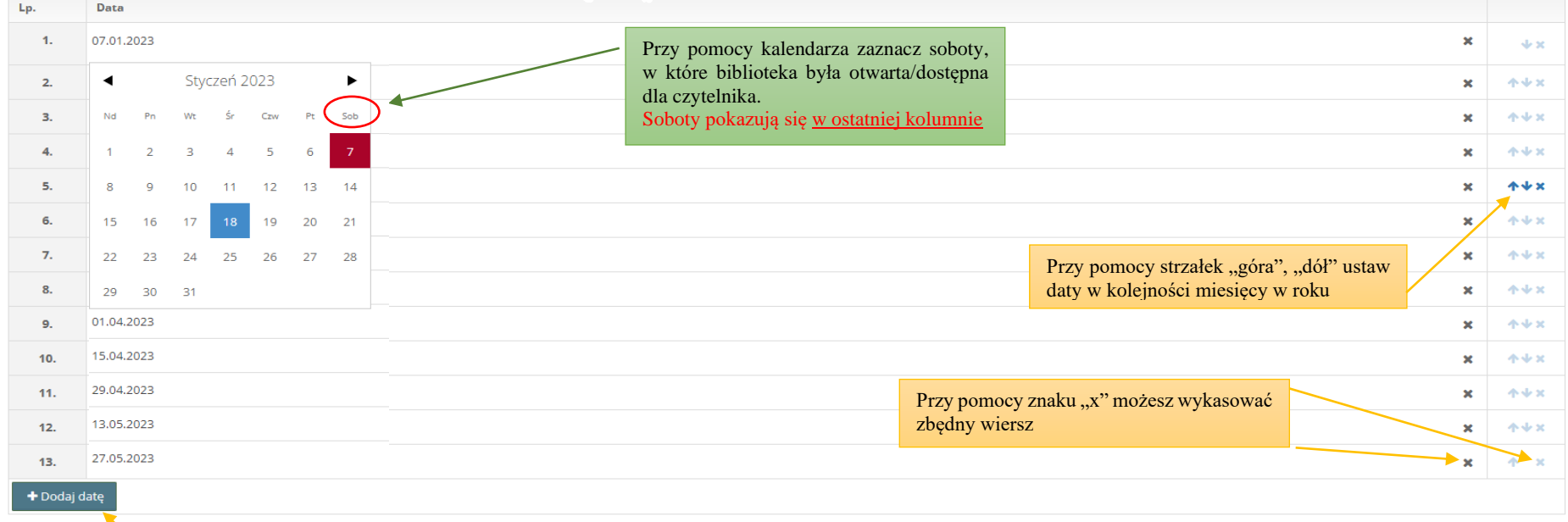

W celu dodania kolejnej daty kliknij w przycisk ""+Dodaj datę".

 $\overline{2}$ A

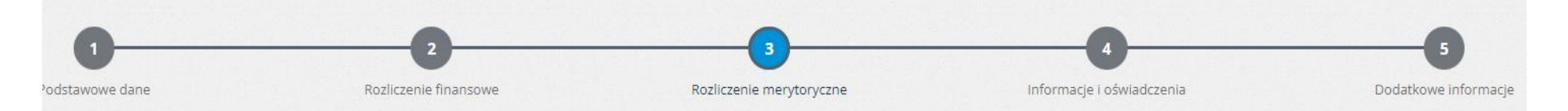

Jeśli nie brałeś udziału w edycji 2022 w kolumnie "Stan na 31.12. roku poprzedzajacego realizację zadania" w wierszach 1. 11 i 12 i 13 wpisz "0", a w pozostałych w oparciu o sprawozdanie K-03 i inne dostępne dane.

Jeśli brałeś udział w poprzednim roku wpisz dane z raportu K.I.1.1. za 2022. Poszczególne wskaźniki omówiono na następnej stronie.

Opis poszczególnych wskaźników znajdziesz na następnych stronach niniejszej instrukcji.

Szare pola są nieedytowalne i wypełniają się same w trakcie uzupełniania przez Ciebie poszczególnych ekranów

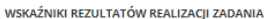

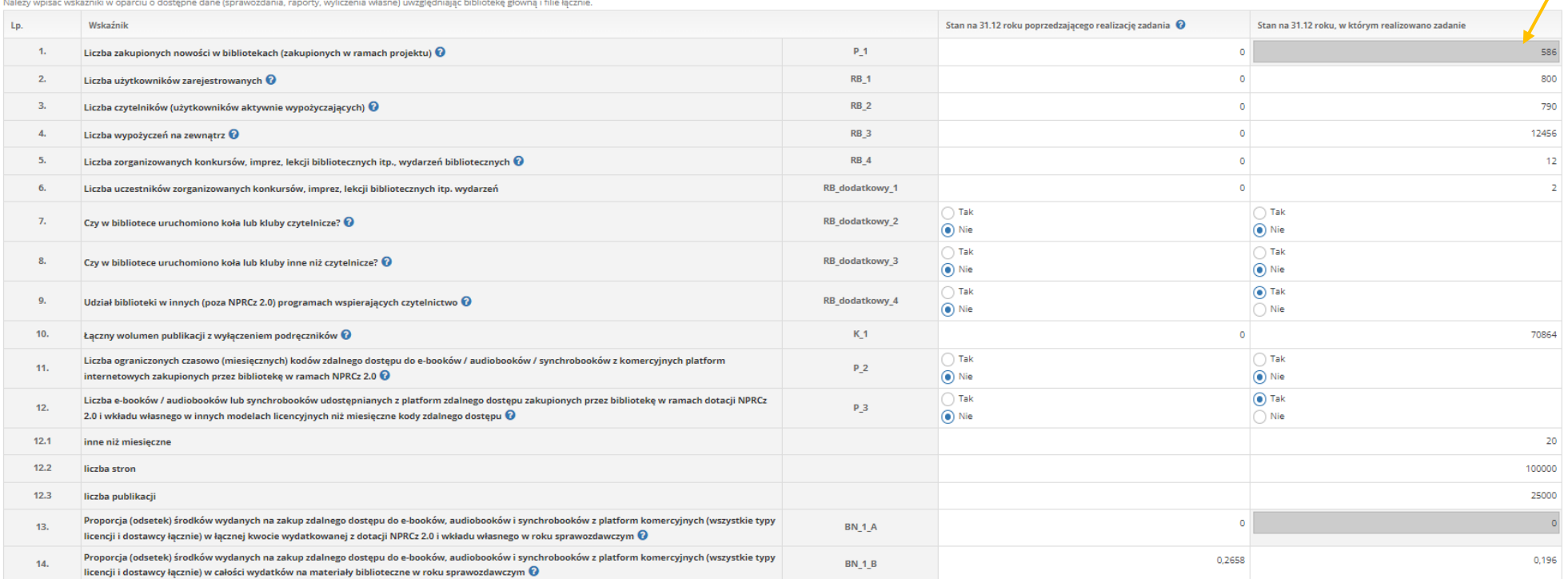

Pamiętaj!

Każdy wiersz musi zostać wypełnony, jeśli dany wiersz Ciebie nie dotyczy wpisz "0" (zero).

# <span id="page-10-0"></span>**4.1. Wskaźniki rezultatów realizacji zadania**

#### →Wskaźniki monitorujące osiąganie celów szczegółowych

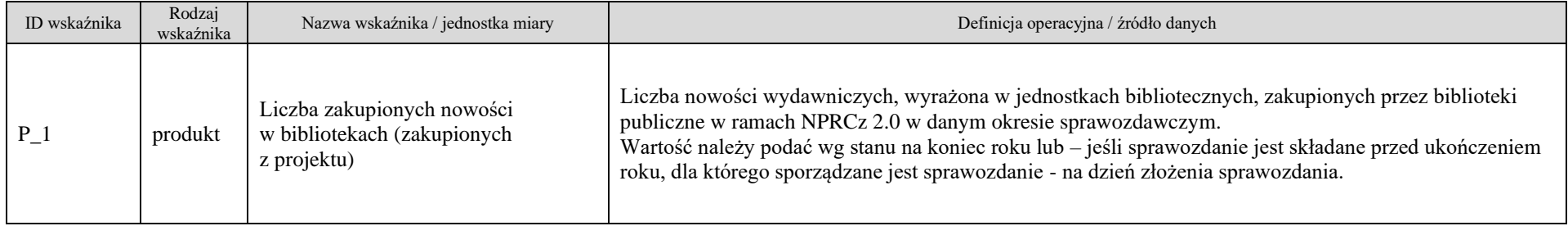

### →Wskaźniki monitorujące postęp realizacji NPRCz 2.0 i sytuację beneficjentów/ wnioskodawców

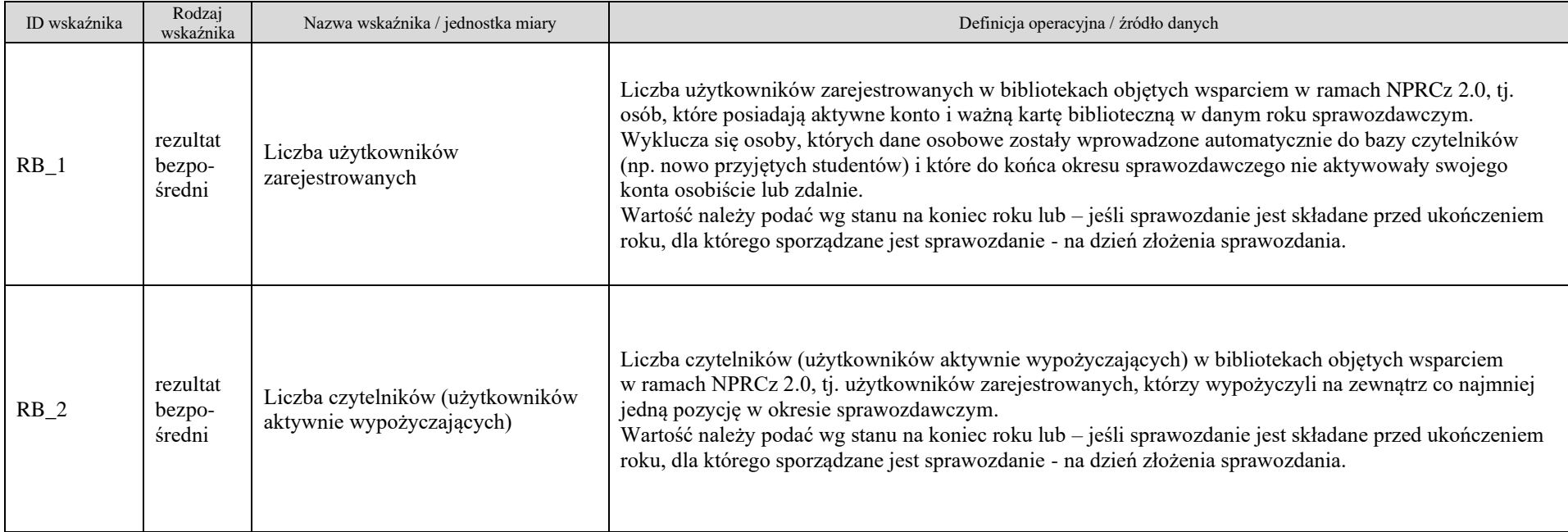

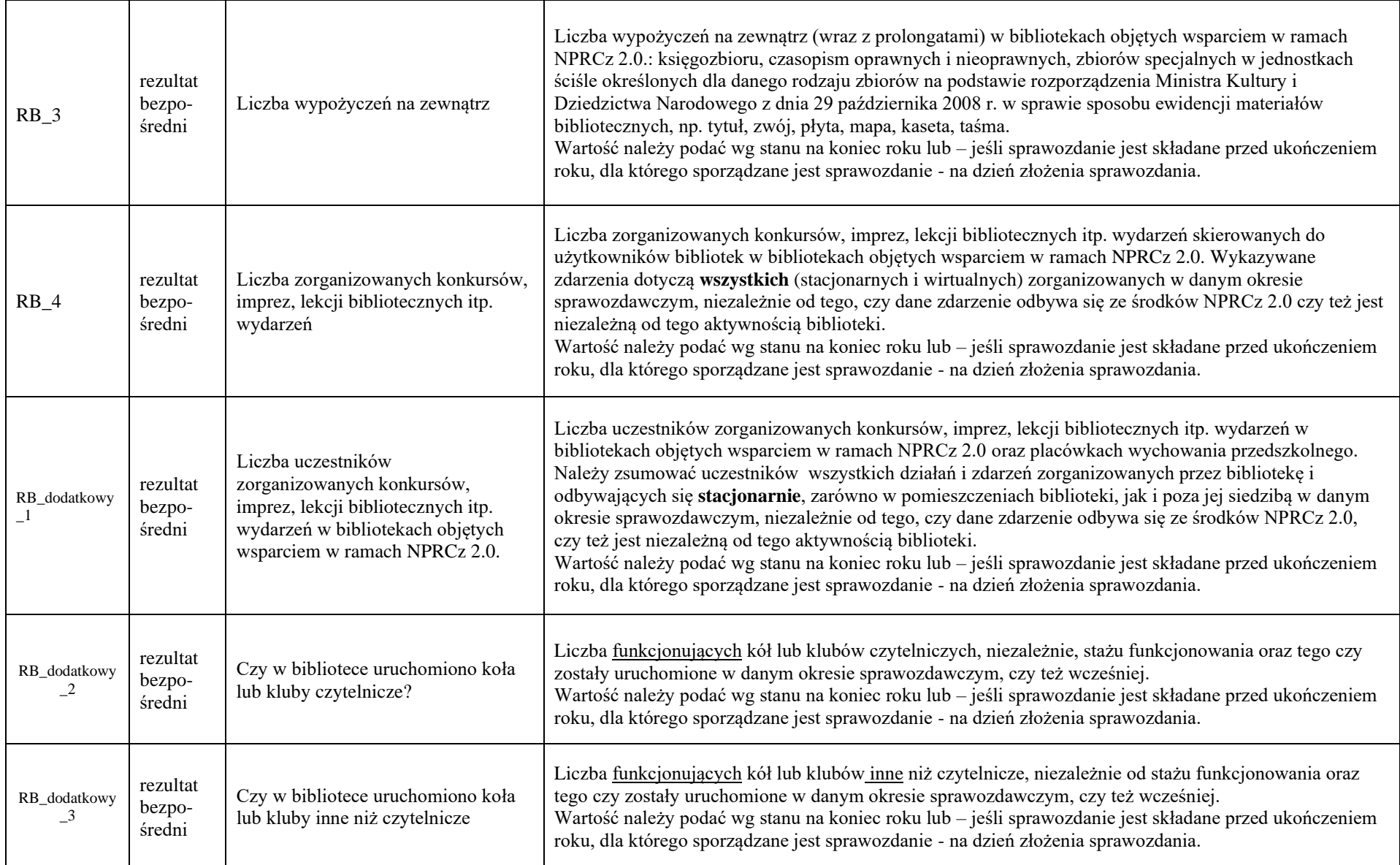

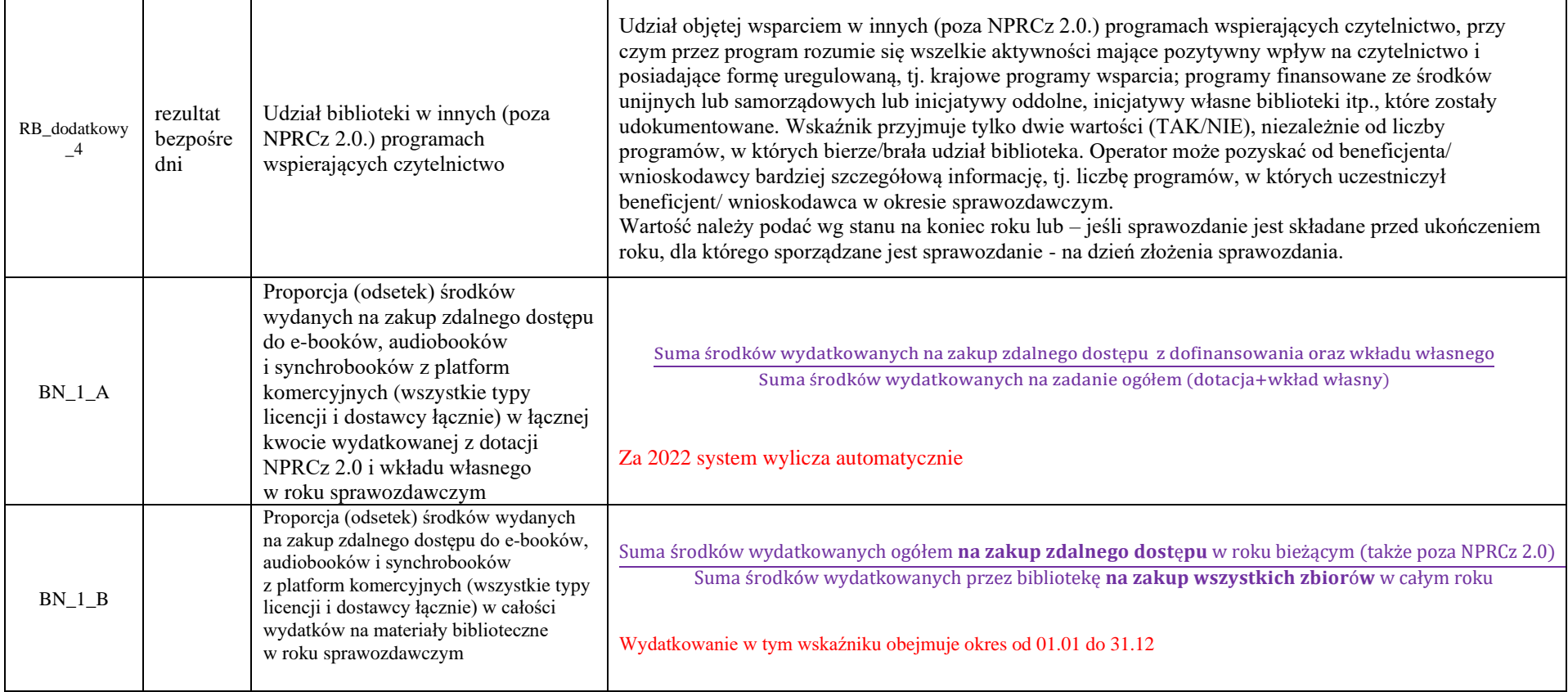

# <span id="page-13-0"></span>**5. EKRAN 4 - INFORMACJE I OŚWIADCZENIA**

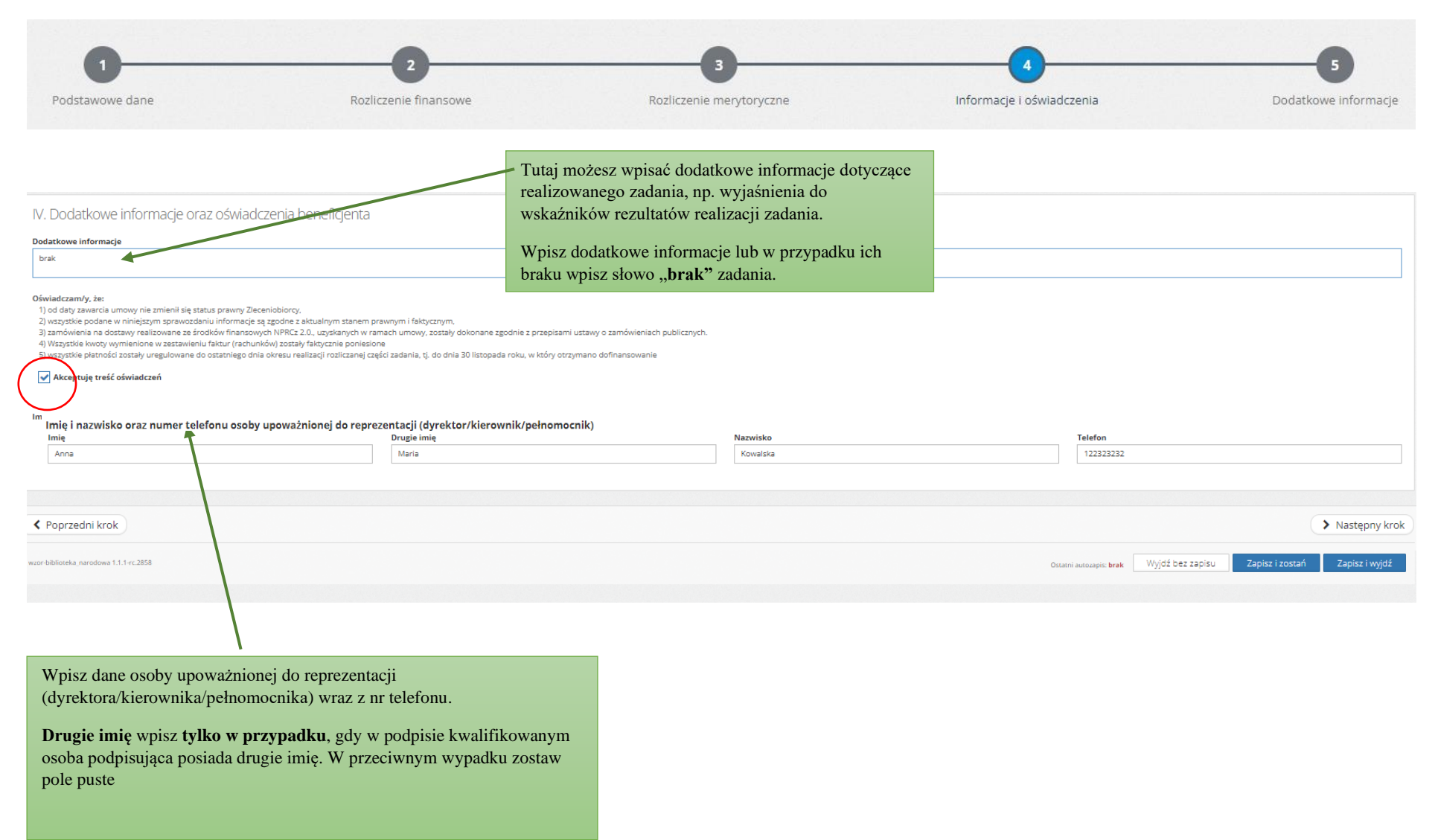

# <span id="page-14-0"></span>**6. EKRAN 5 - DODATKOWE INFORMACJE**

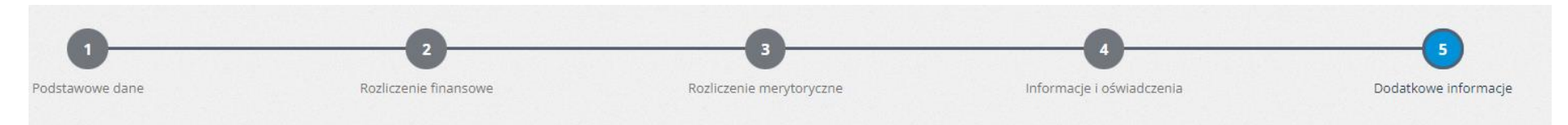

Określ sposób i cel złożenia niniejszego sprawozdania z realizacji zadania oraz zanacz odpowiednie opcje.

Zdecyduj czy raport będziesz składał w formie papierowej czy elektronicznej. Przy składaniu w wersji elektronicznej należy pamiętać, że musi on być podpisany **podpisem kwalifikowanym.**

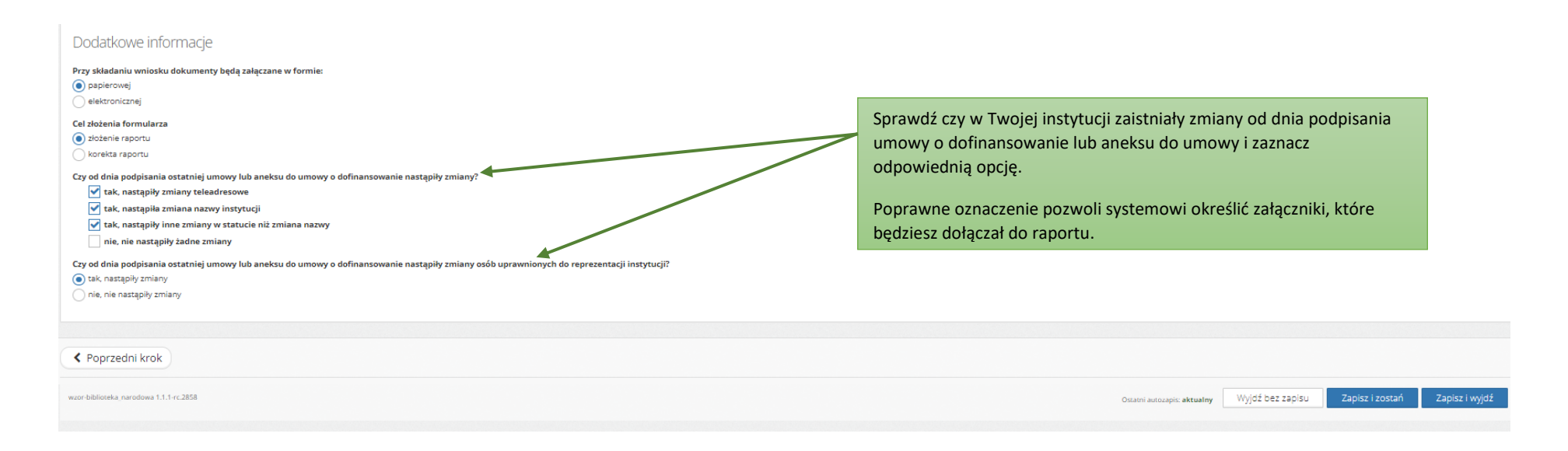

#### **Pamiętaj!**

Jeśli będziesz składać raport elektronicznie zaznacz **drugie imię** (na poprzednim ekranie), **tylko w przypadku, gdy widnieje ono w podpisie kwalifikowanym** (dane musza być identyczne). Jeśli dane nie będą się zgadzać, system nie pozwoli złozyć Ci raportu w systemie z powodu braku możliwości uwierzytelnienia podpisu.

# <span id="page-15-0"></span>**6.1. Składanie w wersji papierowej**

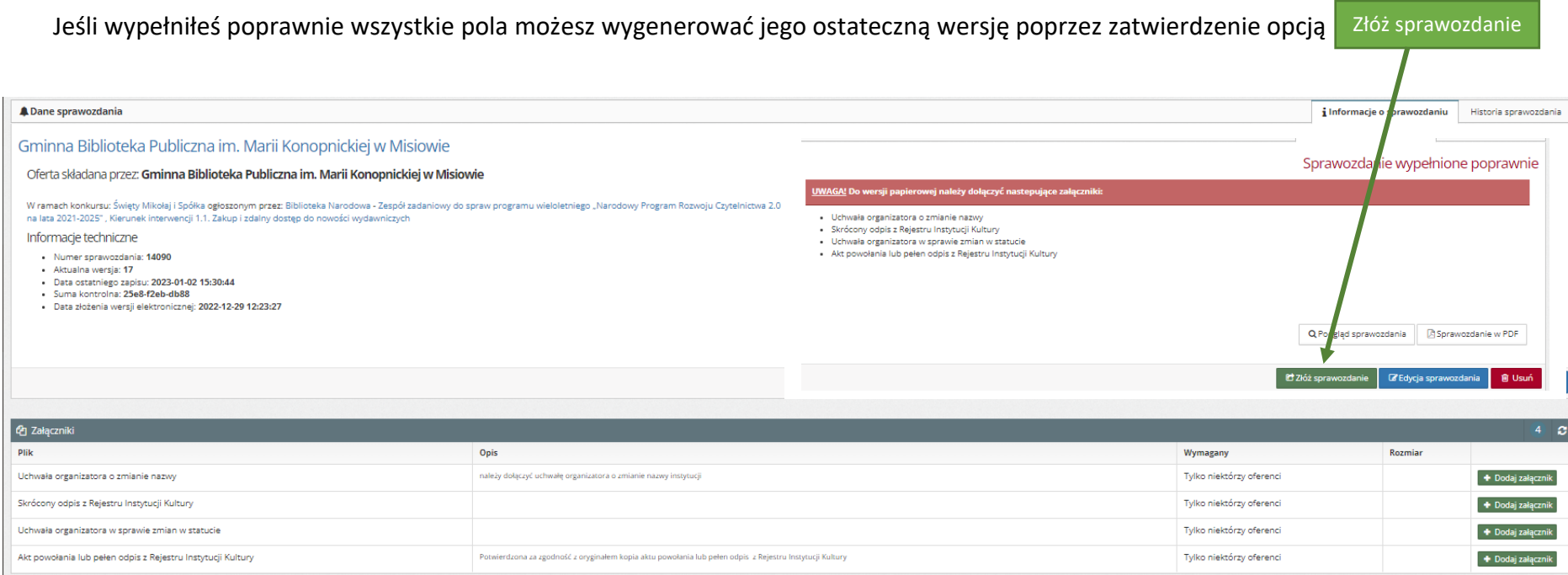

#### Po kliknięciu w opcję "Złóż sprawozdanie" pojawi się komunikat:

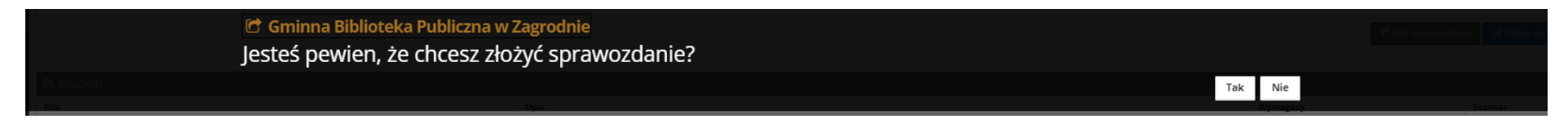

Jeśli jesteś pewien, że wypełniłeś poprawnie i nie chcesz dokonać zmian zatwierdź poprzez opcję "TAK". Jeśli chcesz wprowadzić zmiany wybierz "Nie"

i przejdź do Edycja sprawozdania

#### **Pamiętaj!**

Opcja **"ZŁÓŻ SPRAWOZDANIE"** nie powoduje jego przesłania do Biblioteki Narodowej, a jedynie wygenerowanie jego **ostatecznej wersji**, którą należy przesłać wraz z ewentualnymi załącznikami.

#### Sprawozdanie zostało **wygenerowane**, o czym poinformuje cię portal stosownym komunikatem.

Po złożeniu sprawozdania w portalu (wygenerowanie ostatecznej wersji) nie ma możliwości jego edycji.

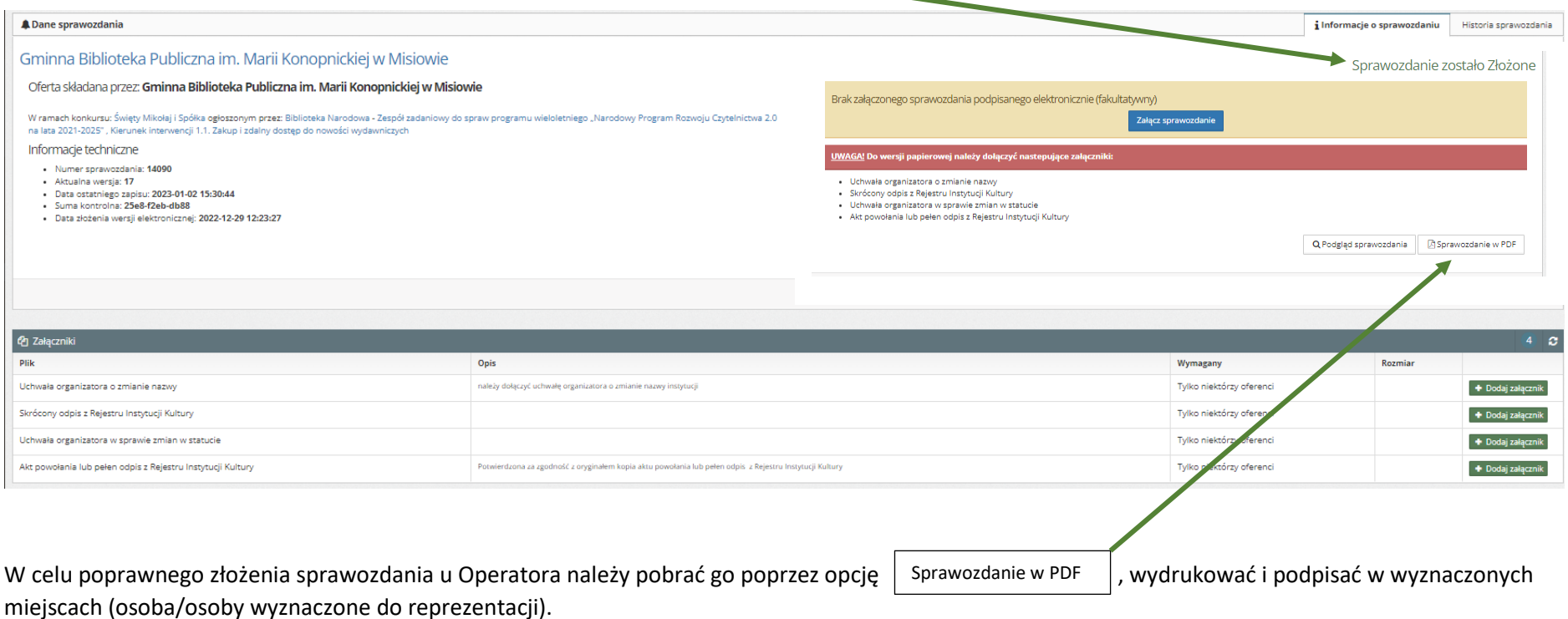

Jeśli system przypisał załączniki, dodaj te dokumenty do sprawozdania i prześlij na adres: **Biblioteka Narodowa, al. Niepodległości 213, 02-086 Warszawa,** z dopiskiem na kopercie: *Raport K.I. 1.1***.** w wyznaczonym terminie.

# <span id="page-17-0"></span>**6.2. Składanie w wersji elektronicznej**

Jeśli wypełniłeś poprawnie wszystkie pola i na ekranie 5 zaznaczyłeś opcję składanie "elektronicznie" oraz ekranie 4 podałeś dokładne dane osoby do reprezentacji (dyrektor/kierownik), tj. dane na podpisie kwalifikowanym muszą się zgadzać z danymi osoby sporządzającej raport) możesz przejść do składania raportu.

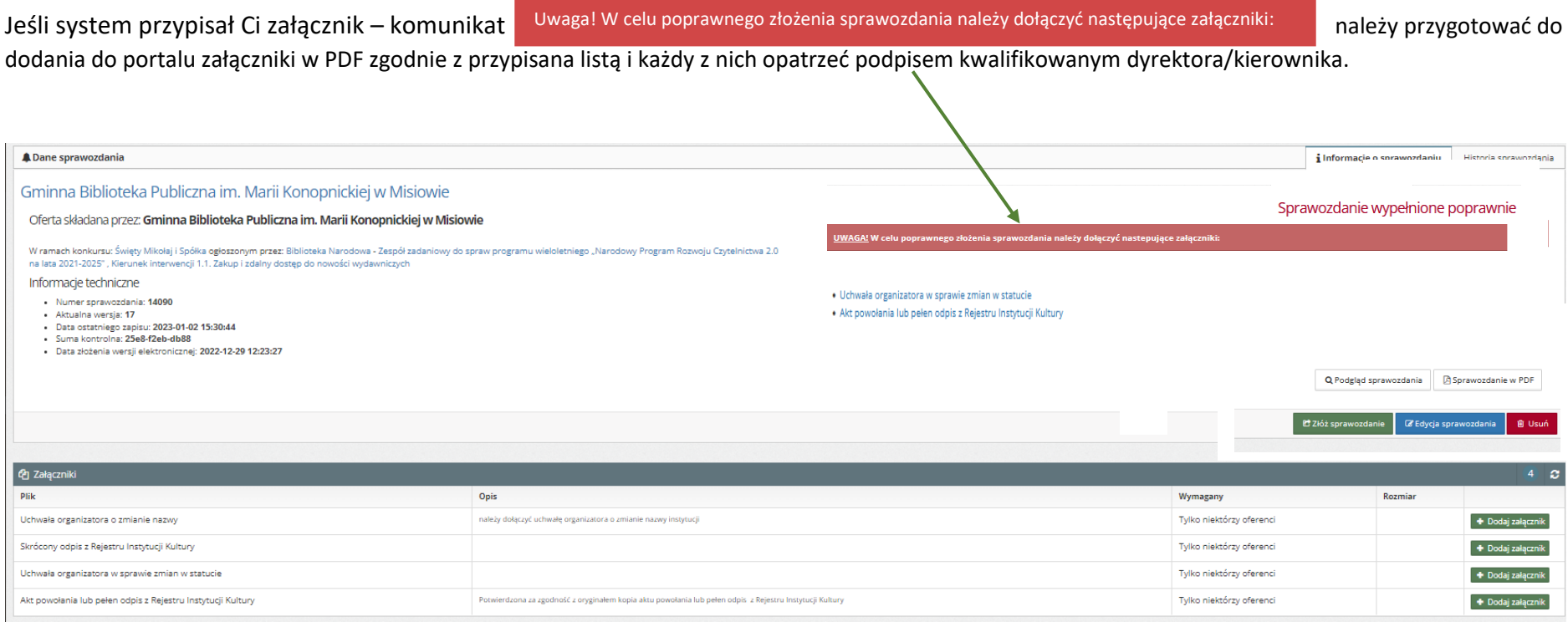

Jeśli masz już podpisane załączniki (PDF z podpisem kwalifikowanym) załącz je w portalu w odpowiednim miejscu poprzez opcję

#### + Dodaj załącznik

19

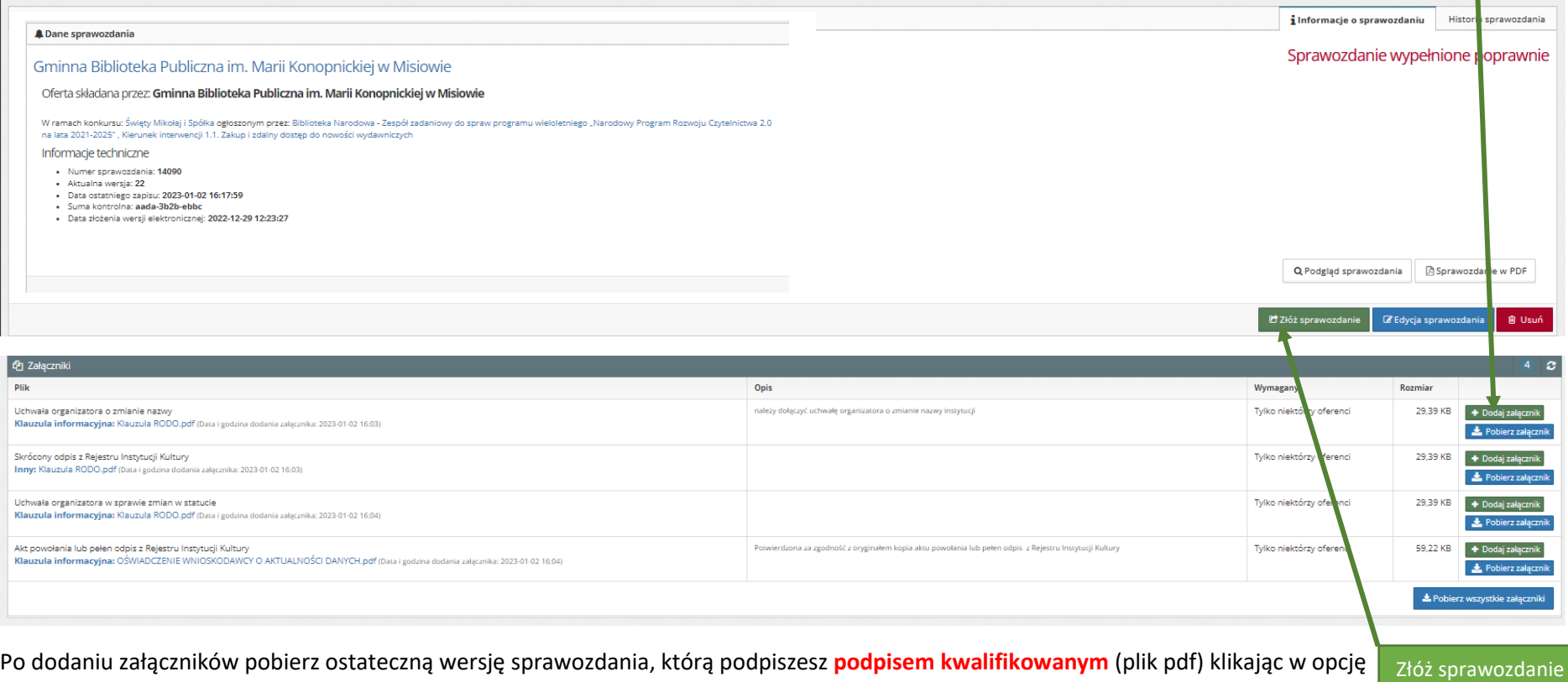

Po kliknięciu w opcję "Złóż sprawozdanie" pojawi się komunikat:

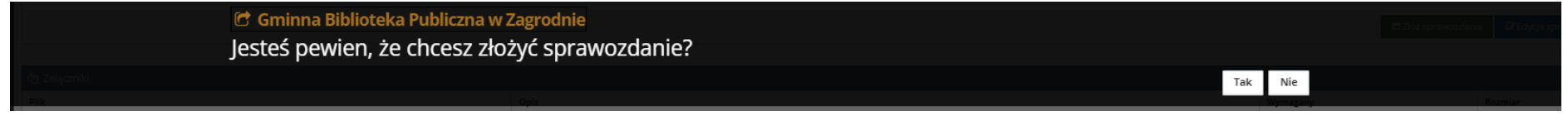

Jeśli jesteś pewien, że wypełniłeś poprawnie i nie chcesz dokonać zmian zatwierdź poprzez opcję "TAK". Jeśli chcesz wprowadzić zmiany wybierz "Nie"

i przejdź do

Edycja sprawozdania

### **Pamiętaj!**

Opcja **"ZŁÓŻ SPRAWOZDANIE"** nie powoduje jeszcze jego przesłania do Biblioteki Narodowej, a jedynie wygenerowanie jego **ostatecznej wersji**

Po złożeniu sprawozdania w portalu (wygenerowanie ostatecznej wersji) nie ma możliwości jego edycji.

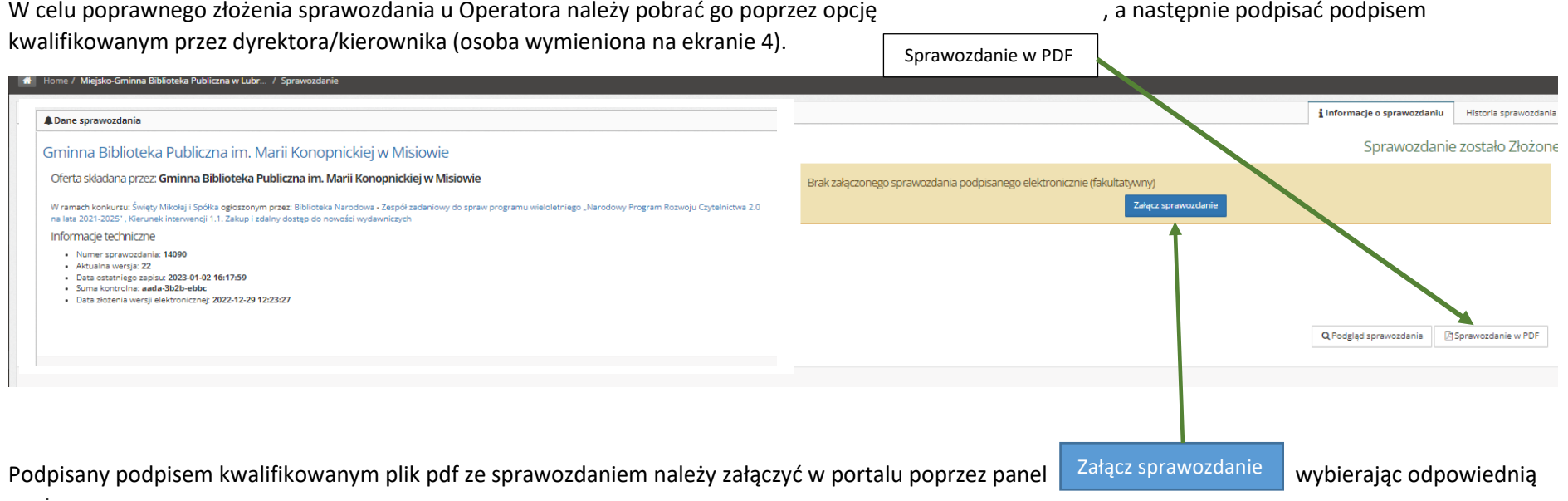

#### opcję:

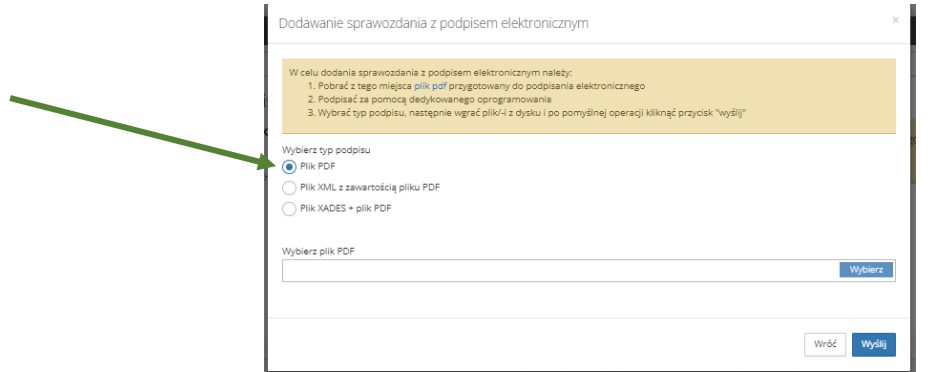

Po poprawnym zweryfikowaniu podpisu system wyświetli komunikat:

Poprawnie załączono sprawozdanie podpisane elektronicznie. Pamiętaj jednak, że przy dokonaniu zmian dokument zostanie usunięty z systemu. Po każdej edycji należy załączyć podpisane sprawozdanie ponownie.

Sprawozdanie (raport z wykonania zadania) zostało poprawnie złożone do Operatora.